# **SLQ Wiki**

**SLQ Wiki Fabrication Lab 2024/07/25 04:06**

## **The Edge Programming wiki**

Welcome to The Edge Programming wiki. This is the home page (duh) and will give a little instruction on how to use this wiki. Hit me up if you have any questions, requests or complaints.

We are using dokuwiki - its simple, fast and free. It is also extremely extensible - check out the [dokuwiki plugins](https://www.dokuwiki.org/plugins) for stuff we can add.

## **Getting Around**

On the left you can see our navigation menu. This is a custom menu we have created to organise our chaos in a fashion that suits us, rather than the normal dokuwiki style (this is an example of a plugin in action BTW).

You can change the look of the wiki (just for you) by changeing the theme on the top right of the menu bar. This changes the look of the template we are using.

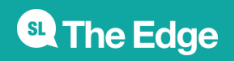

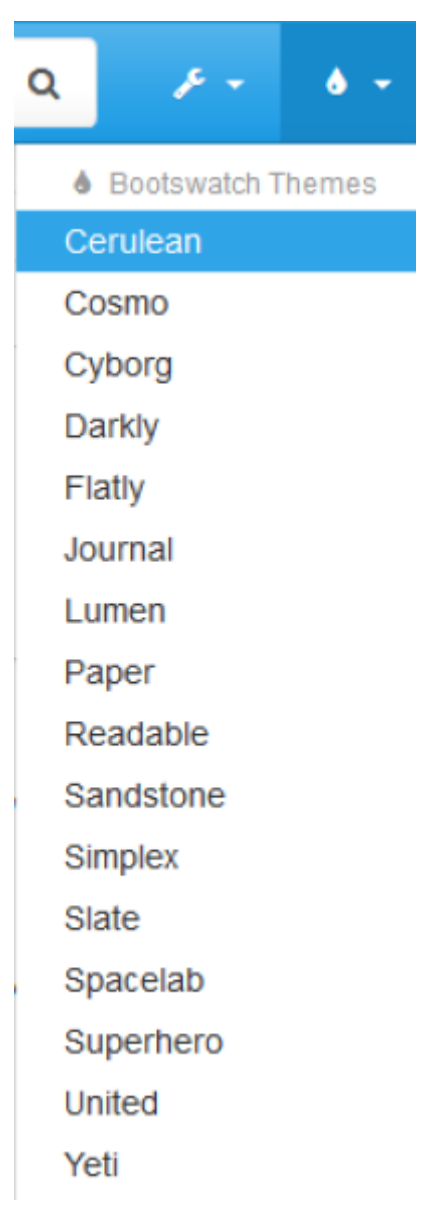

To administer the site, export a PDF or open the media manager, use the settings in the menu bar.

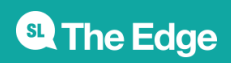

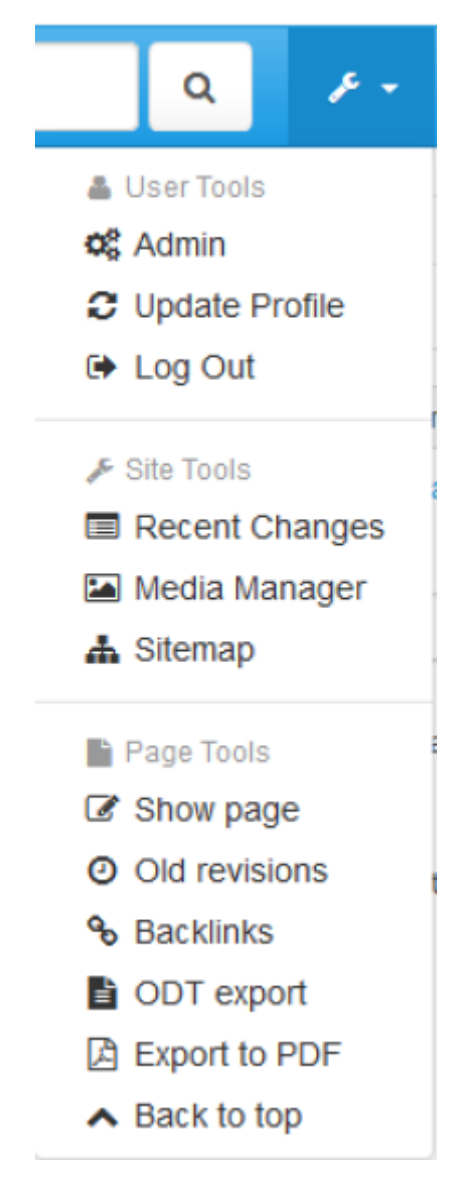

## **To Edit a Page**

To edit a whole page, use the edit page tool on the right hand side, or in the menu tool.

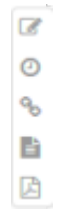

This will open dokuwikis built in editor….

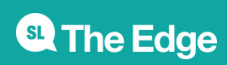

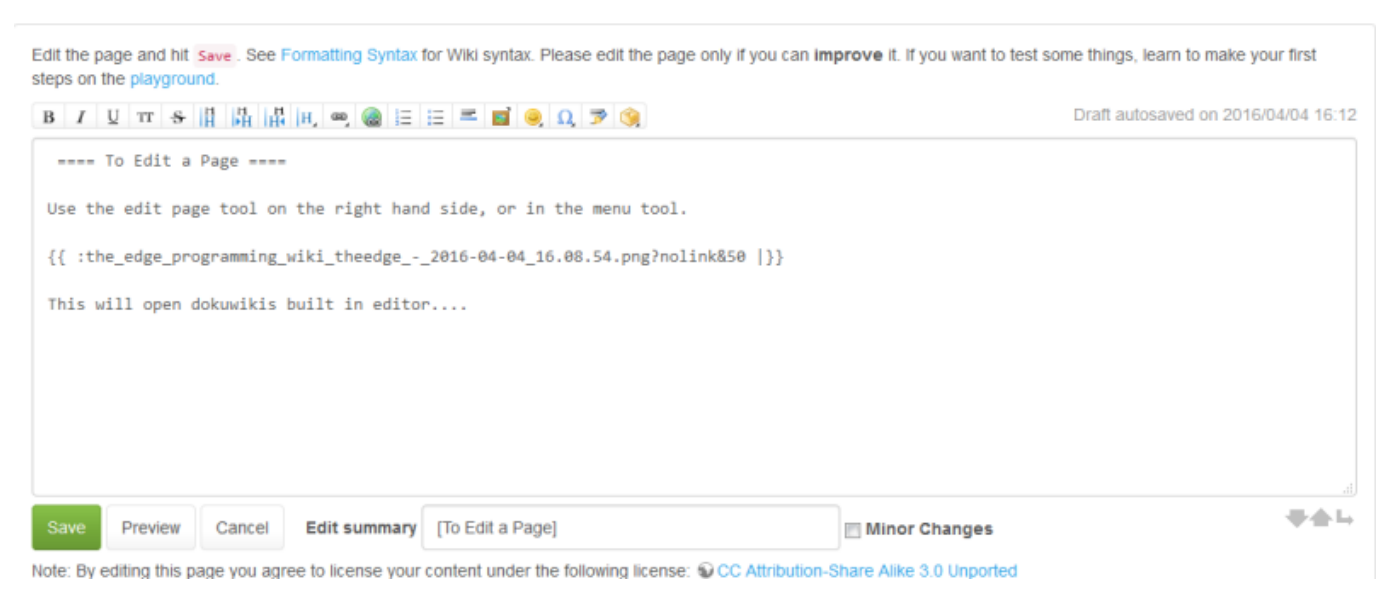

Dokuwiki uses [markdown](https://en.wikipedia.org/wiki/Markdown) a simple syntax for generating HTML. Markdown is easy to use, but the editor also has a built in cheat menu, where you can click and add formatting. Markdown keeps our documentation in txt format, ready to be converted to any other format imaginable..

You can also edit just sections of a page by clicking on the edit button below each section.

## **What You See is What You Get (WYSIWYG) Editing**

If you want to try a more standard kind of editor, press the CKG Edit button.

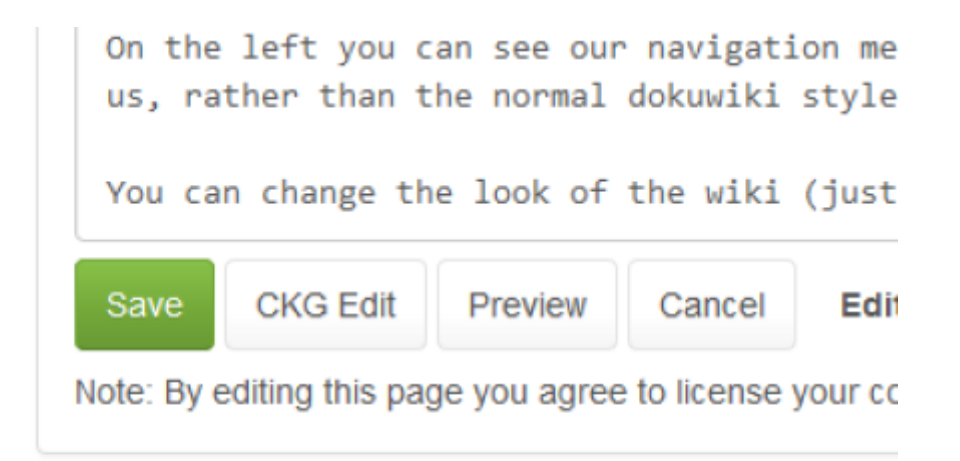

Except where otherwise not

The next time you open an editor it will be the CKG Editor.

from the CKG Editor menu, and dropping your image in.

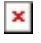

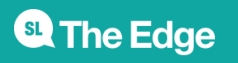

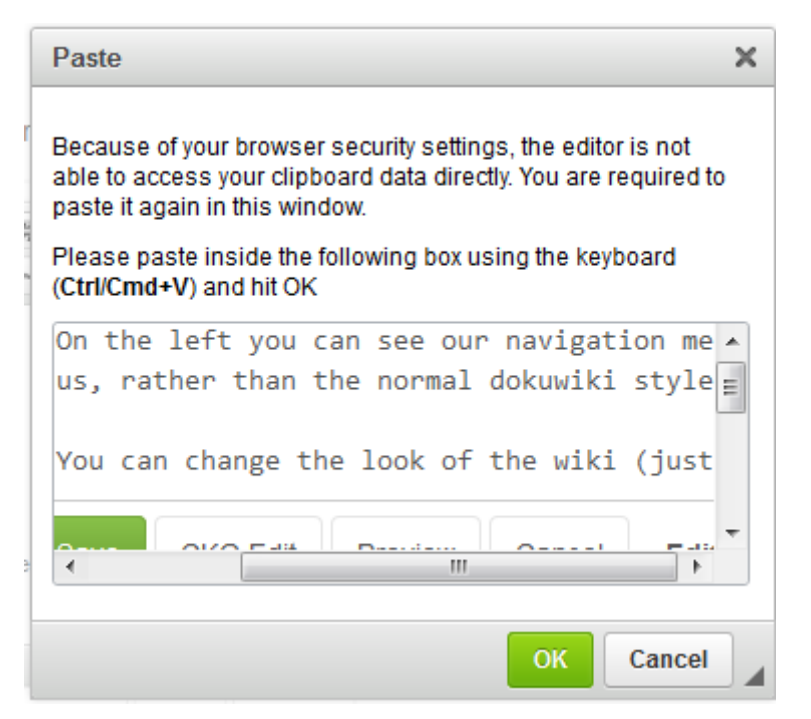

#### **To Create a Page**

Before you create a page, decide which namespace you want to put it in. Think of namespaces as folders or directories. For example the prototypes namespace contains all our prototyping documentation. To create a new prototype in this space for my new pocket time machine I would use this syntax.

```
 [[prototypes:pocket time machine]]
```
Once your page is created, it will appear in the sitemap, which is accesible from the top page tools menu.

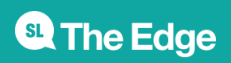

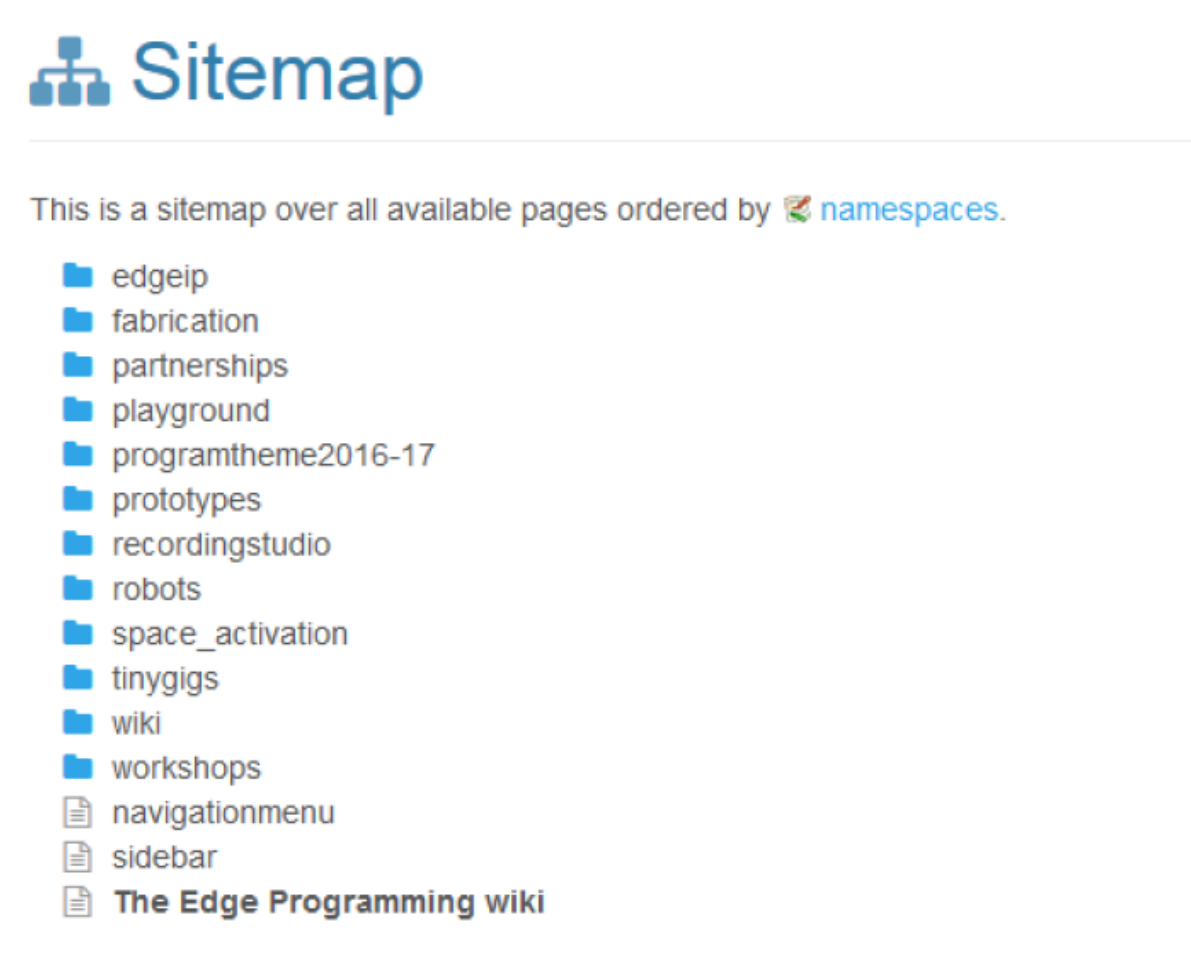

But you might want to add it to the menubar on the left. To do this you just edit the page [navigationmenu](https://wiki.slq.qld.gov.au/doku.php?id=navigationmenu) and use an asterisk to make a top level menu item, then further nested asterisks, to make a list..

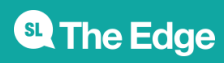

Edit the page and hit Save . See Formatting Syntax for Wiki syntax. Please edit the page only if you can improve it. If you want to test some things, learn to make your first steps on the playground

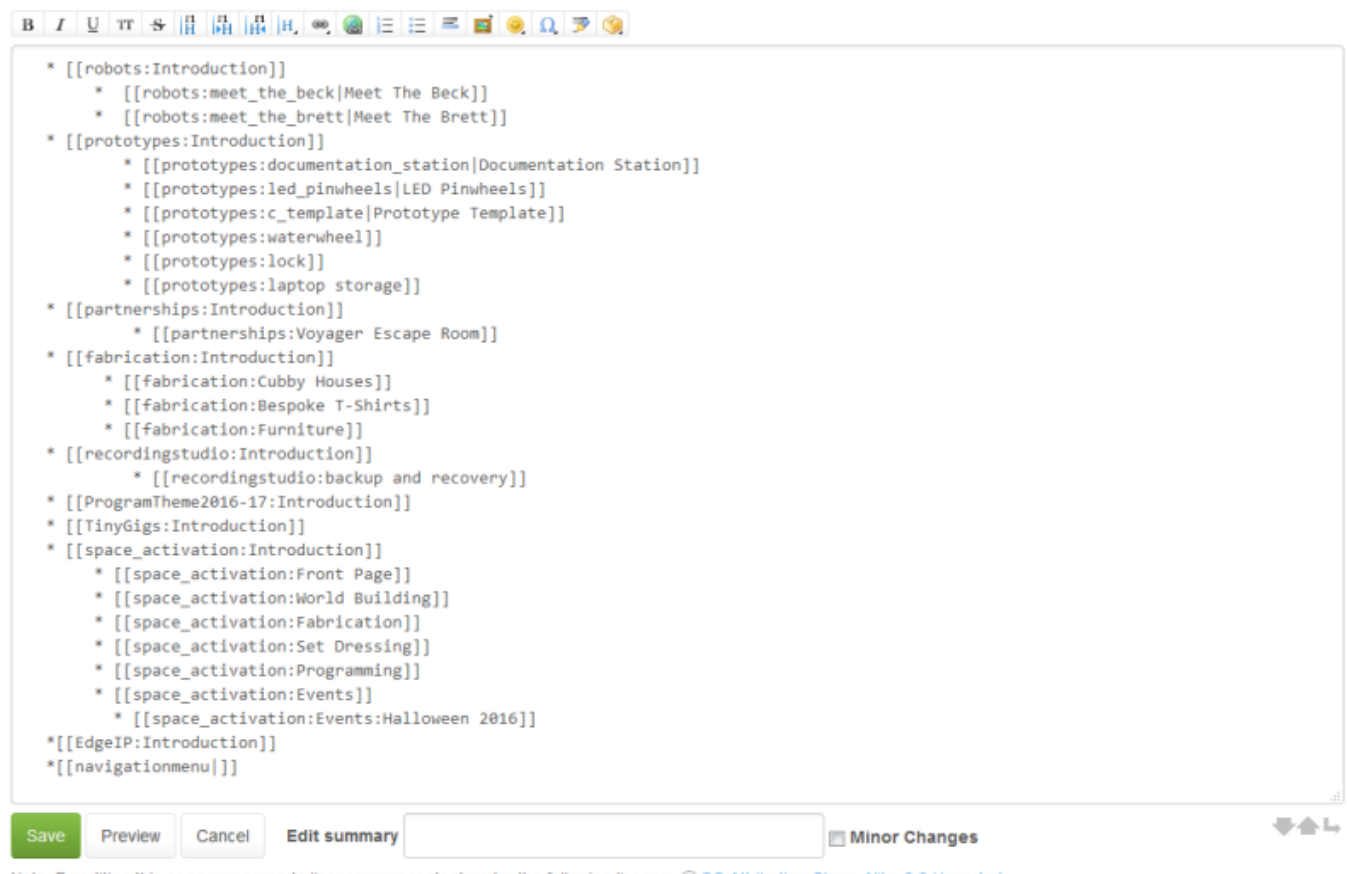

Note: By editing this page you agree to license your content under the following license: @ CC Attribution-Share Alike 3.0 Unported

## **More Editing**

## **To add a Calendar**

To add a calendar, use this syntax;

```
 {{davcal>name=Test Calendar,description=My first Wiki
Calendar, color=red, view=agendaWeek}}
```
So for the Space Activaton Events Calendar found [here](https://wiki.slq.qld.gov.au/doku.php?id=space_activation:events) it would look like

```
 {{davcal>name=calendar,description=Space Activation Events
Calendar, color=red, view=agendaWeek} }
```
We can now refer to this calendar on another page by using

```
{{davcal>id=space_activation:events:calendar}}
```
Which would show us the calendar.

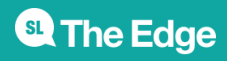

## **[Settings/Sync](#page--1-0)**

#### **To Create a Page**

Before you create a page, decide which *namespace* you want to put it in. Think of namespaces as folders or directories. For example the prototypes namespace contains all our prototyping documentation. To create a new prototype in this space for my new pocket time machine I would use this syntax.

[[prototypes:pocket time machine]]

Once your page is created, it will appear in the sitemap, which is accesible from the top page tools menu.

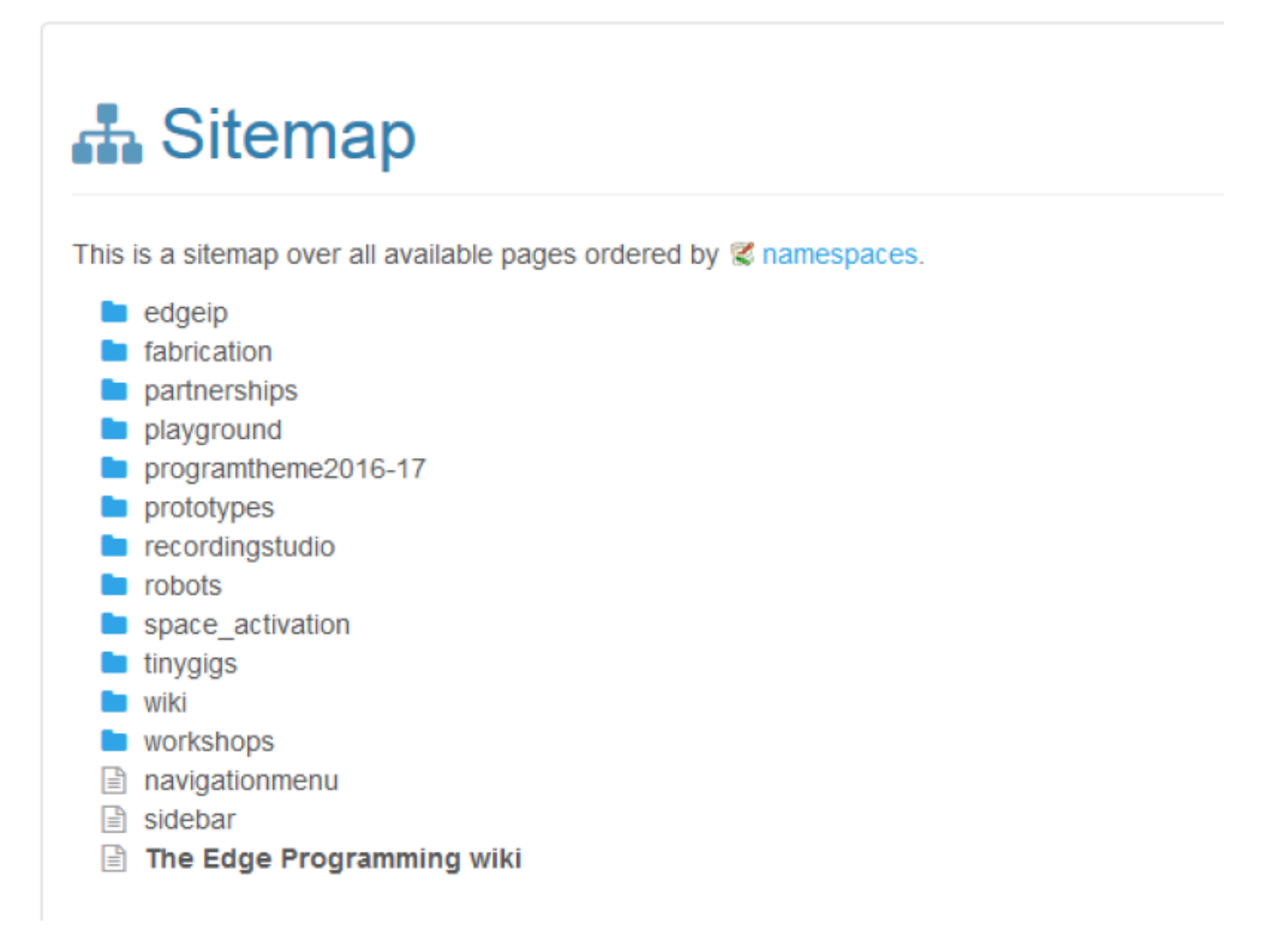

But you might want to add it to the menubar on the left. To do this you just edit the page [navigationmenu](https://wiki.slq.qld.gov.au/doku.php?id=navigationmenu) and use an asterisk to make a top level menu item, then further nested asterisks, to make a list..

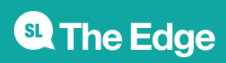

Edit the page and hit Save . See Formatting Syntax for Wiki syntax. Please edit the page only if you can improve it. If you want to test some things, learn to make your first steps on the playground

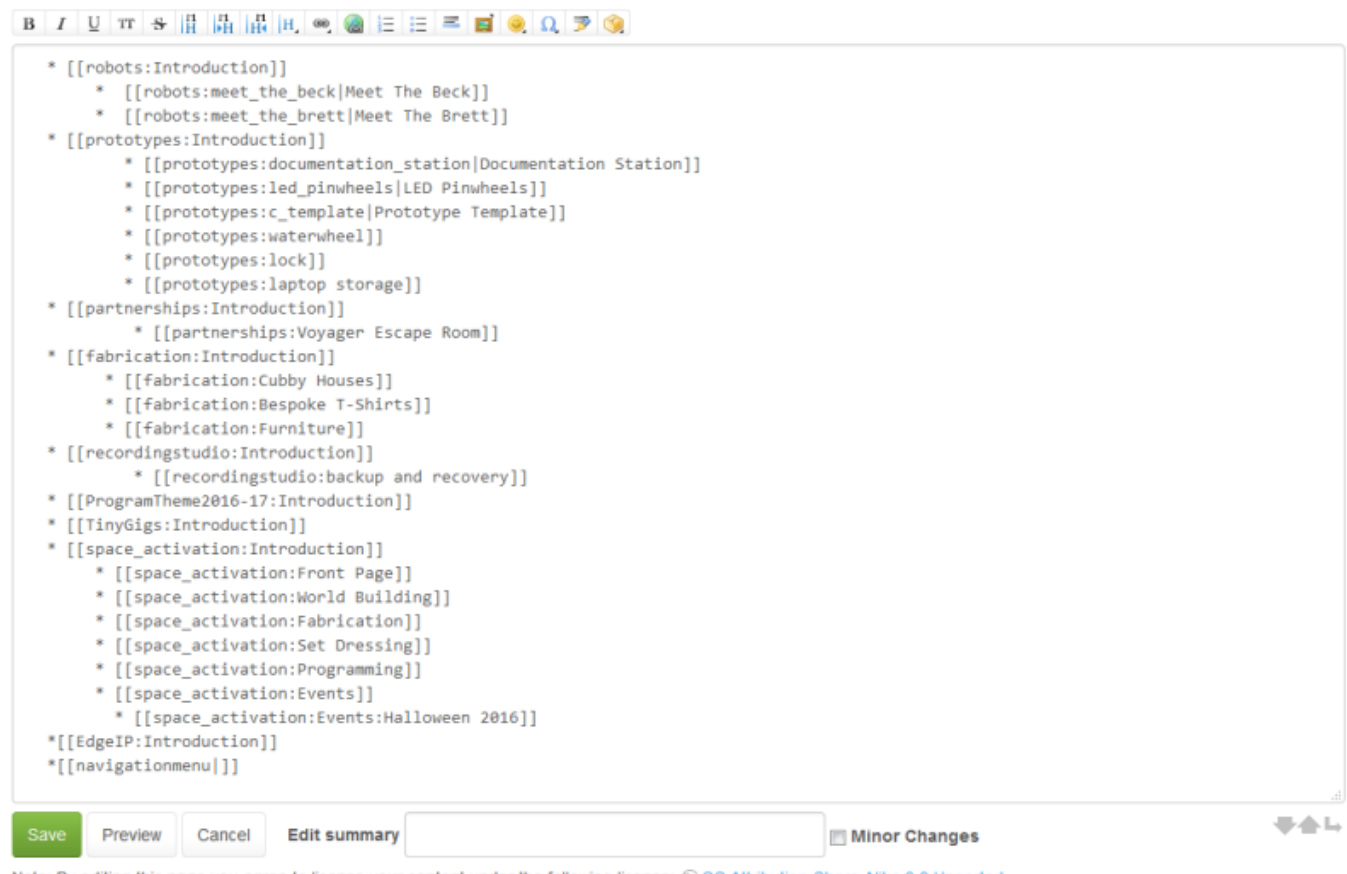

Note: By editing this page you agree to license your content under the following license: @ CC Attribution-Share Alike 3.0 Unported

## **More Editing**

## **To add a Calendar**

To add a calendar, use this syntax;

```
 {{davcal>name=Test Calendar,description=My first Wiki
Calendar, color=red, view=agendaWeek}}
```
So for the Space Activaton Events Calendar found [here](https://wiki.slq.qld.gov.au/doku.php?id=space_activation:events) it would look like

```
 {{davcal>name=calendar,description=Space Activation Events
Calendar, color=red, view=agendaWeek} }
```
We can now refer to this calendar on another page by using

```
{{davcal>id=space_activation:events:calendar}}
```
Which would show us the calendar.

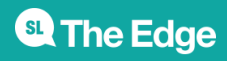

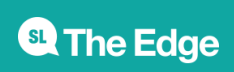